## **Peebles High School** Homework Calendar

## Using your iPad/Outlook to keep track of homework, assessments, and events

- Our new system for electronically recording homework and assessments allows your . teachers to use the functions within Teams Assignments to add key dates directly to your personal Outlook calendar.
- This new system also gives you greater flexibility to add your own key dates (for . example a sports fixture or your own study calendar).
- Parents can follow some simple steps to access your calendar on their own device.

## Checking your Calendar

Step 1: Open Outlook on your iPad.

you want to check the

details of.

2 A pop-up will

display the homework details.

Step 2: Select the calendar from the bottom bar.

Step 3: Select the view you prefer from the top bar (button on the right). Month view is usually best.

Step 4: Click on a piece of homework you have due. The calendar will now open in 'Agenda View':

- You will see a list of homework on the left.
- Select the homework you want to check it will open up the detail on the right of your screen
- If you/your teacher has added a description, you can open it to see all the details by clicking on the description. If your teacher has shared an assignment in Teams to your calendar, you will see a link to the assignment in Teams.

Step 1 Q 28 M Step 3 August Step 4 3. Where your teacher has added homework to your calendar via Teams 1 Click on the assignments, a link to the assignment homework/ass essment/event

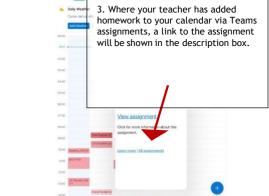

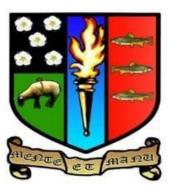

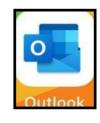

Step 2

## Adding New Entries to your Calendar

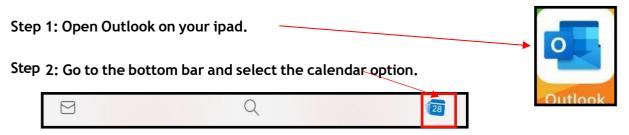

Step 3: Select the view you like from the top bar (button on the right). Month view is usually best.

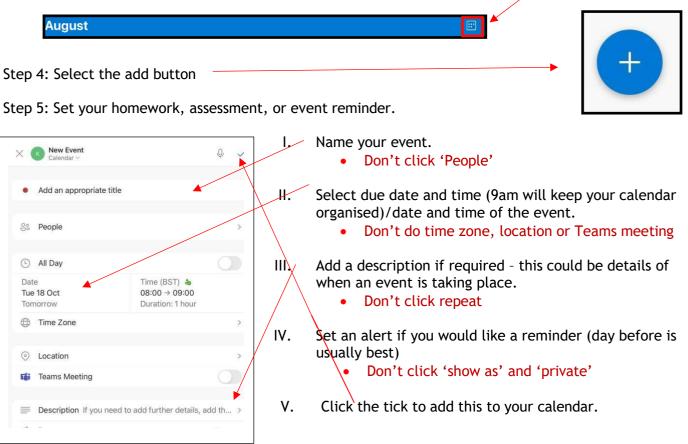